# **Capture & Stream Quick Guide**

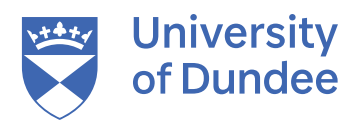

# **Set-up the computer**

## **1. Log-in to the computer**

» Use your university credentials e.g. jblogs@dundee.ac.uk

## **2. Go to MyDundee**

go to **my.dundee.ac.uk** 

## **3. Find your module**

» In the left-hand menu, click on **'Modules'** and select your module.

## **Set-up the Collaborate session**

## **4. Start Collaborate session**

- » Inside your module, look on the left-hand menu for 'Blackboard Collaborate'.
- » Click **'Join Session'**.
- » Choose **'Course room'** to open a Collaborate session.
- » Note, that you can also use specifically scheduled sessions, as well as, the always-open **'Course room'**.
- » Once in your session you may be prompted to check your audio and video. If not, open 'Collaborate panel > My Settings > Set up your camera and microphone'.

#### **5. Test your audio set-up**

- » The browser may show a pop-up asking to 'Use your microphone' Click **'Allow'**.
- » Position your microphone to roughly » Select the correct camera from cover where you will speak from.
- » Ensure the round light on the to unmute).
- » In the Collaborate audio test/ preview, select the correct microphone from the drop-down menu - this is typically **'Yeti Nano'**.
- » Check your levels and when ready select **'Yes, Audio is working'**.

## **6. Test your video set-up**

- » The browser may show a pop-up asking to **'Use your camera'**  Click **'Allow'**.
- the dropdown list this is usually **'Lifecam'**.
- microphone is green (if red, press it, » Use the video test/preview window to check the camera is positioned to cover where you will be, e.g. the front of the teaching room.
	- » Click **'Yes, Video is working'**.

## **Set-up the sharing**

## **7. Share audio and video 8. Set-up sharing 9. Choose what to share**

- » When the collaborate session starts click on the icons at the bottom for **Audio** and **Video** to make them active.
- » In Video Preview, Click on **'Share Video'**.

- » Click on the **'purple tab'** in bottom, right-hand corner to pop out menu.
- » From tabs at the bottom of the menu, Click on **'Share Content'**.

- » Click on **'Share Application/Screen'**  or **'Share Files'**.
- » For further explanation on sharing options visit: **https://help.blackboard.com/**

## **Start teaching**

### **10. Turn on AV panel**

- » Press **'Display On'** to power up the room's presentation screen. It might take a couple of presses if the AV panel needs woken up first.
- » The panel will default to **'PC'**, so you shouldn't need to change this.

### **11. Check remote students**

- » Make sure the students at home can hear and see you, and/or the presentation you want them to see.
- » If you are having problems, check the trouble-shooting guide.

## **12. Start recording**

- » Click **'Start recording'** if you are delivering a teaching session that you want to record.
- » Make sure all students are aware that the teaching is being recorded.
- » Have a great session!

» Open the default Edge browser and